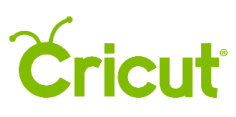

### 4. Projects

### C. Accessing saved projects

There are two ways you can access your saved projects in Design Space.

- 1. From the Home screen
- 2. From the Canvas

#### **Option 1** From the Home screen

You will find all your most recently saved projects in the first row of projects on the Home screen. Simply click on any of the project tiles to view the project details, or you can view all your saved projects by clicking *View All*.

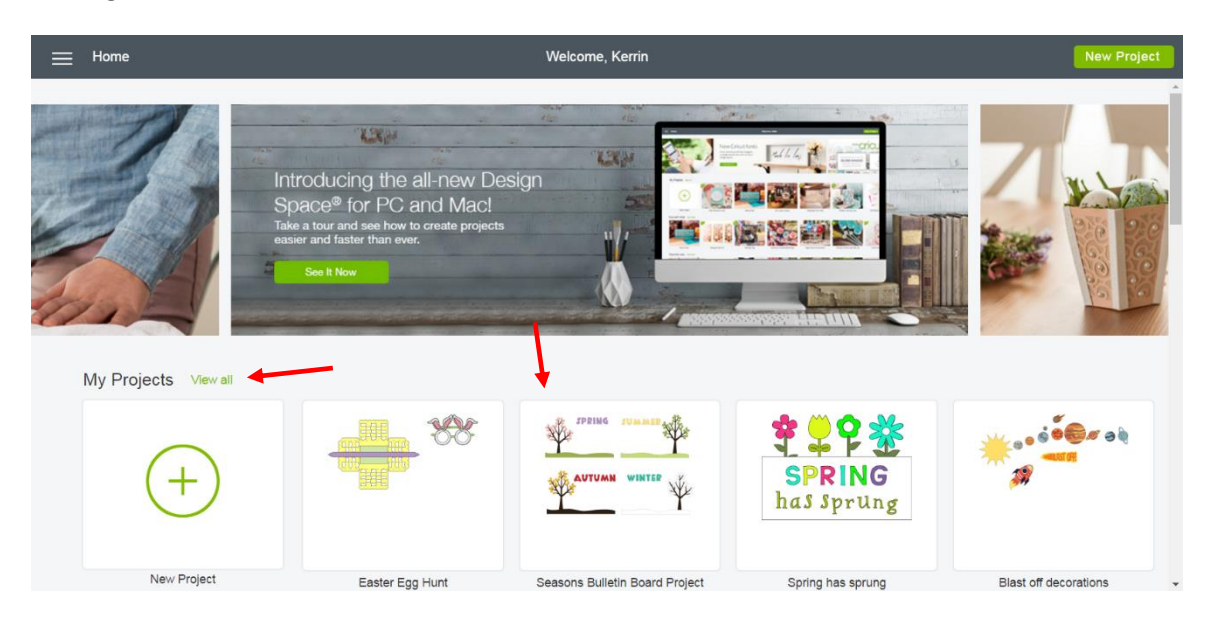

#### **Option 2** From the Canvas

**Step 1** From the canvas, click *My Projects* to open all your saved projects.

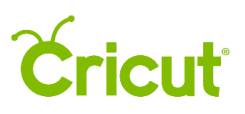

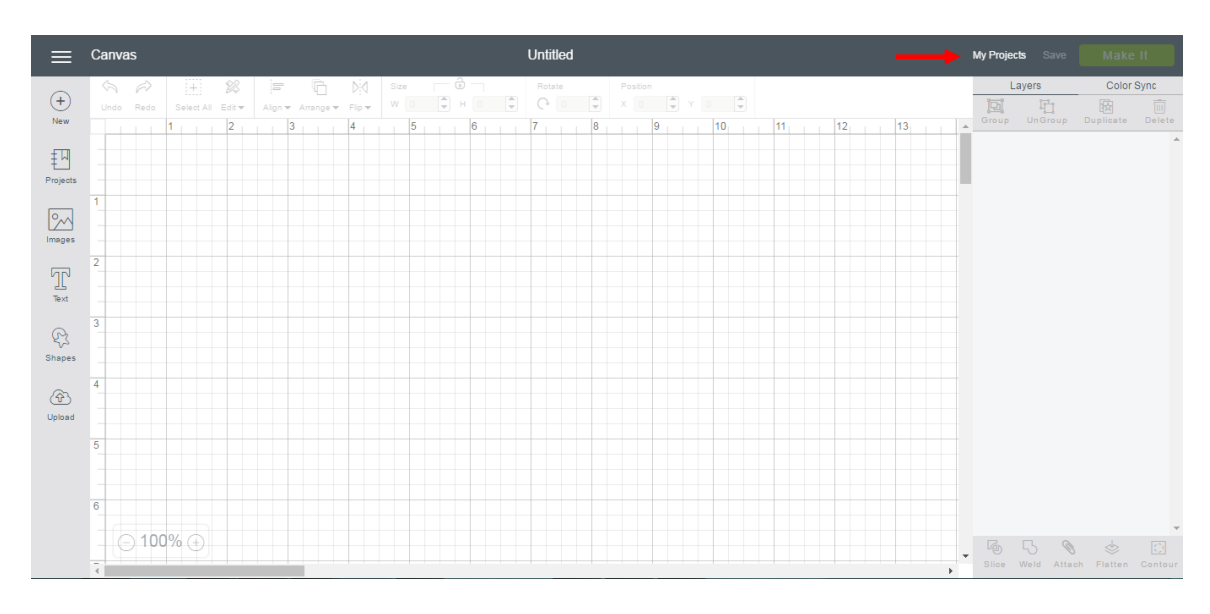

*Tip You can also get here by clicking* Projects *from the Design Panel, then selecting* My Projects *from the category drop-down.* 

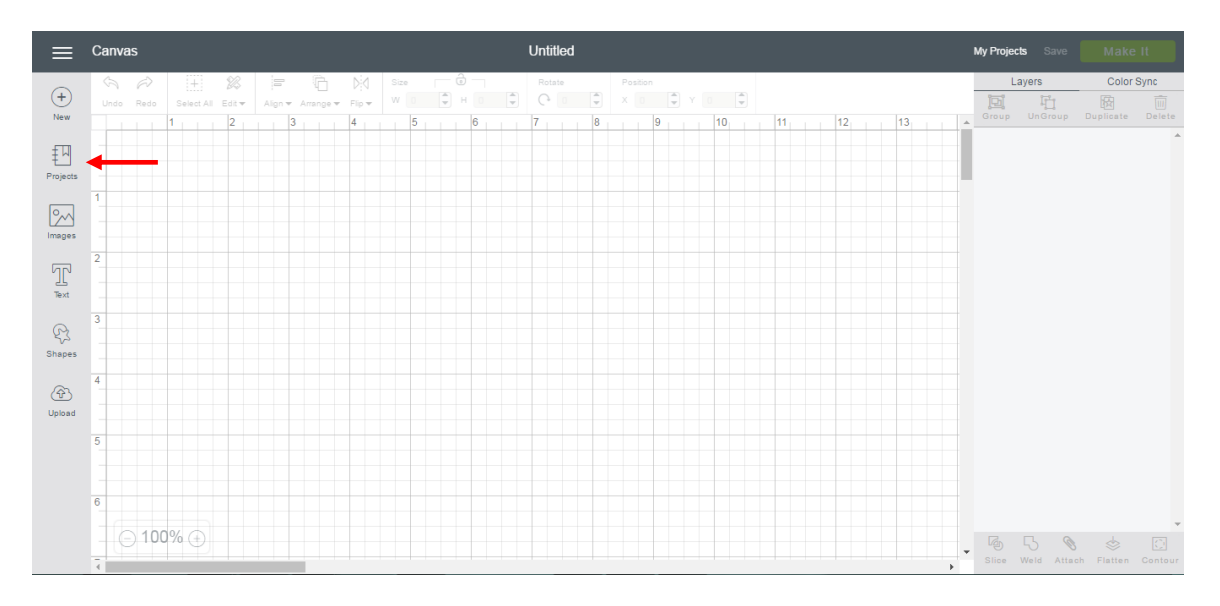

**Step 2** Click on the project tile you would like to open.

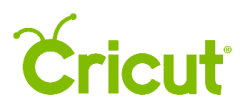

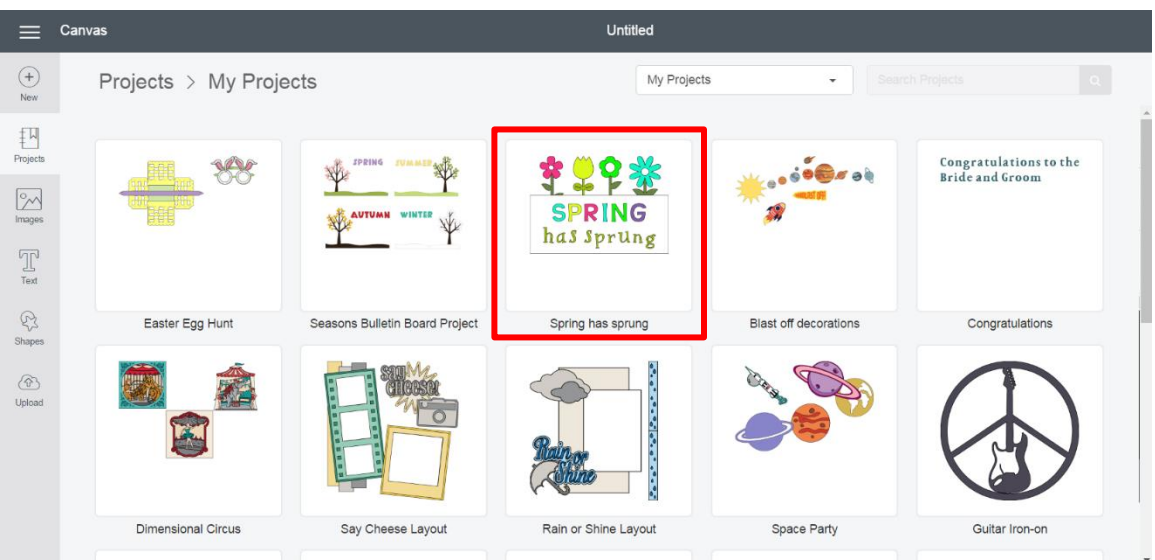

**Step 3** This will open the project details view. Here, you can view all the project details, and you have the ability to edit sharing preferences, plus rename, delete, or open the project.

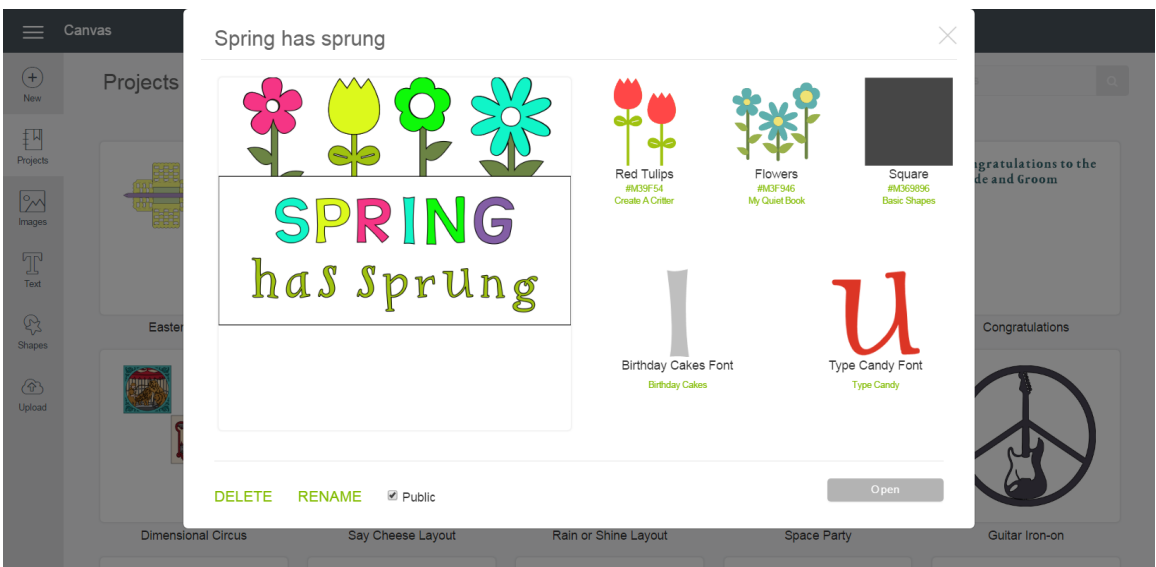

**Edit sharing preferences** – Your project will be made public by default. Uncheck the box to make it private.

# **Cricut**

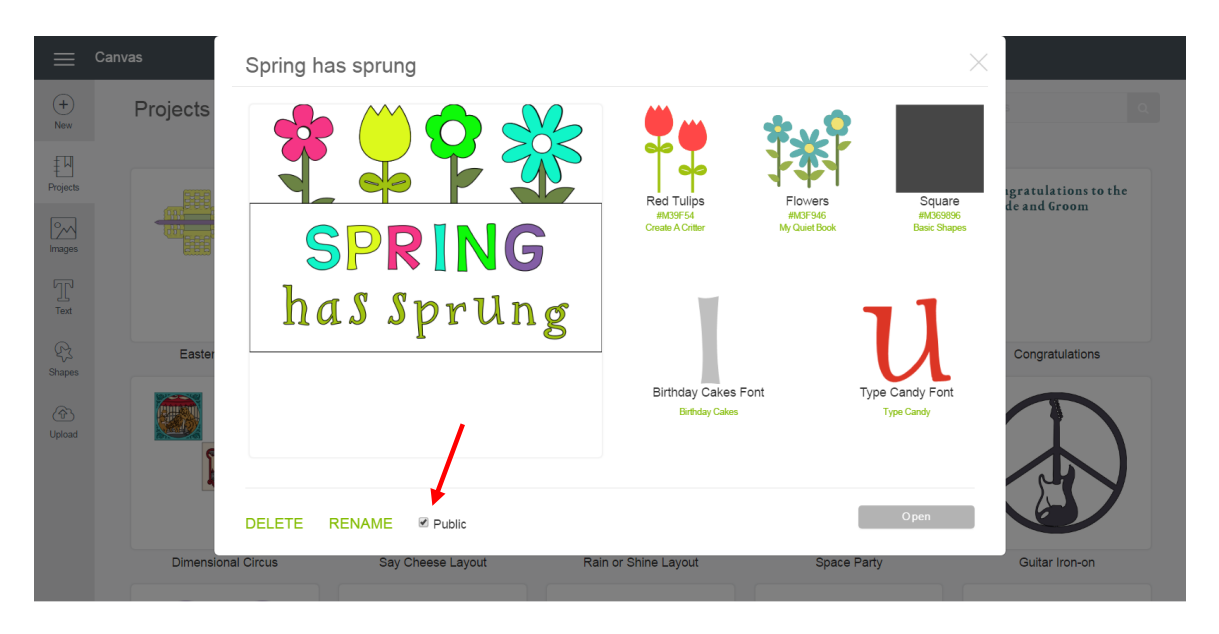

*Tip If the public option is checked, you can copy and paste the URL to share the project with family and friends. If it is unchecked, only you can access your project from this account.* 

*Tip If you have any uploaded images included in the project, you will not be able to save it as public*.

**Rename project** – Click *Rename* to change the project file name.

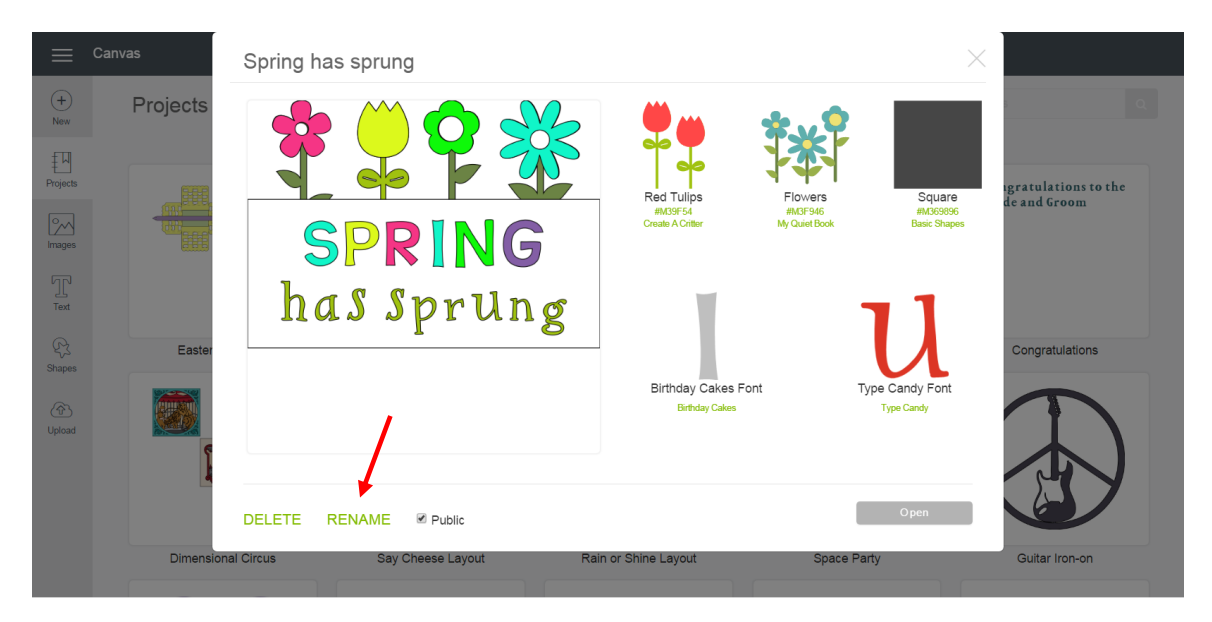

**Delete project** – Click *Delete* to remove the project from your library.

## *<u>Cricut</u>*

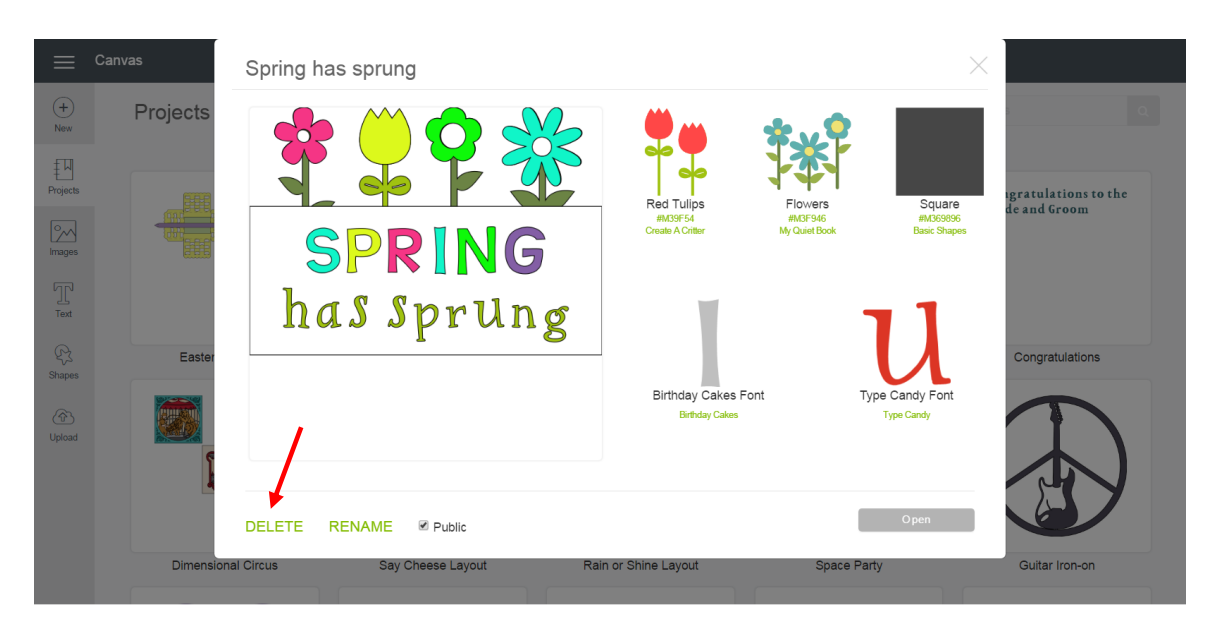

*Tip You'll be asked to confirm that you want to delete the project because it cannot be recovered once it's deleted.*

**Open project** – Click *Open* to open your project on the Canvas. You can continue designing your project or click *Make It* to begin the cutting process.

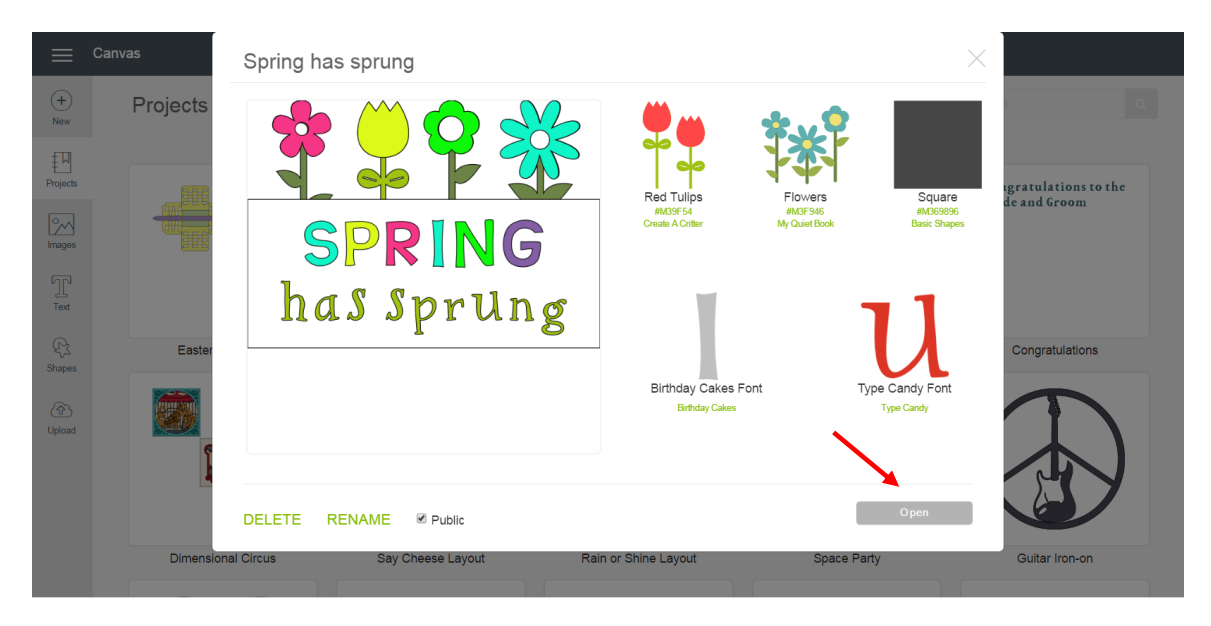